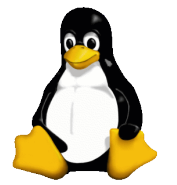

MANUEL DE CONNEXION SANS FIL LINUX

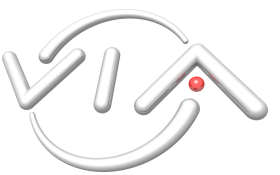

Ce document vous permettra de vous connecter au réseau sans fil VIA en quelques minutes<sup>[1](#page-0-0)</sup>.

## 1 Installer votre carte réseau sans fil

Votre noyau doit disposer des modules suivants :

- les wireless extensions ;
- les algorithmes de cryptage ARC4 et Michael MIC ;
- $-$  le pilote de ta carte réseau<sup>[2](#page-0-1)</sup>.

Tous ces modules sont normalement présents dans les noyaux fournis par les distributions récentes<sup>[3](#page-0-2)</sup>.

Si votre carte réseau sans fil est bien détectée, la commande ifconfig -a doit faire apparaître deux cartes réseaux réelles : eth0 et eth1, wlan0 ou wifi0. Notez le nom de la seconde interface, qui correspond à votre carte sans fil.

## 2 Installer les outils de connexion sans fil

### 2.1 Wireless tools

Il s'agit d'un ensemble d'outils pour configurer les cartes wifi, scanner et se connecter aux réseaux environnents. Sous Ubuntu ou Debian, installez le paquet *wireless-tools.*

Vous pouvez maintenant scanner les réseaux qui vous entourent avec la commande iwlist wlan0 scan<sup>[4](#page-0-3)</sup>. Si vous êtes à portée d'une borne VIA, vous devez voir apparaître notre réseau.

### 2.2 OpenSSL

Installez le paquet *openssl* et téléchargez le certificat SSL de notre serveur Radius, au [https://radius.](https://radius.via.ecp.fr/ssl/cacert.crt) [via.ecp.fr/ssl/cacert.crt](https://radius.via.ecp.fr/ssl/cacert.crt). Placez ce certificat dans /etc/ssl/certs/.

### 2.3 NetworkManager

Si vous souhaitez utilisez une interface graphique, installez également le paquet *network-managergnome*, ou *network-manager-kde* selon le bureau que vous utilisez. Vérifiez ensuite que vous faites bien partie du groupe *netdev*.

### 2.4 WPA supplicant

Installez le paquet *wpasupplicant*. Récupérez ensuite le fichier de configuration [https://radius.via.ecp.](https://radius.via.ecp.fr/conf/wpa_supplicant.conf) [fr/conf/wpa\\_supplicant.conf](https://radius.via.ecp.fr/conf/wpa_supplicant.conf) et placez-le dans /etc/. Éditez ce document, et mettez-y votre login et votre mot de passe VIA.

# 3 Configurer votre connexion

Vous avez le choix : en ligne de commande, ou avec l'interface graphique du NetworkManager.

<span id="page-0-0"></span><sup>&</sup>lt;sup>1</sup>Information non contractuelle : le WPA sous Linux n'est pas encore tout à fait trivial...

<span id="page-0-2"></span><span id="page-0-1"></span><sup>2</sup>Pour les portables Centrino, il s'agit du pilote IPW2100 ou 2200, et ils nécessitent hélas l'installation d'un *firmware* propriétaire. <sup>3</sup>Si ce n'est pas le cas, il te faudra recompiler un noyau à la main.

<span id="page-0-3"></span><sup>4</sup>Remplacez wlan0 par le nom de votre interface sans fil.

### 3.1 En ligne de commande

#### 3.1.1 Debian, Ubuntu

Avec Ubuntu ou Debian, vous pouvez éditer le fichier /etc/network/interfaces. Il doit contenir :

```
iface wlan0 inet dhcp
        wpa-driver wext
        wpa-conf /etc/wpa_supplicant.conf
```
Vous pouvez maintenant vous connecter au réseau sans fil VIA en lançant la commande :

```
Debian su -c 'ifup wlan0'
```
Ubuntu sudo ifup wlan0

#### 3.1.2 Autres distributions

Vous pouvez vous reporter au manuel de votre distribution et à la documentation fournie, sans doute dans /usr/share/doc/. Il existe une commande générique, adatée à toutes les distributions, pour se connecter à un réseau sans fil crypté par WPA :

```
wpa_supplicant -w -i wlan0 -D wext -c /etc/wpa_supplicant.conf
Il faut ensuite demander une adresse IP avec la commande : dhclient wlan0.
```
### 4 Avec une interface graphique

- 1. Assurez-vous d'abord que vous n'avez pas déja configuré votre connexion sans fil par un autre moyen : le Network manager ne gère que les interfaces qu'on lui laisse. . .
- 2. Lancez le Network manager : s'il ne figure pas dans le menu de votre bureau, lancez-le par sa commande (nm-applet pour la version Gnome). Une icône apparaît dans la zone de notification de votre bureau.
- 3. Cliquez du bouton droit sur cette icône, et choisissez le réseau sans fil VIA.
- 4. Dans la fenêtre de configuration qui s'ouvre, choisissez :

Sécurité WPA Entreprise ;

Méthode PEAP ;

Type de clef TKIP ;

Identité <login SdE>;

Mot de passe ;

Certificat AC /etc/ssl/certs/cacert.crt

5. Cliquez sur « Connexion au réseau », patientez, et vous obtenez normalement une connexion fonctionnelle au bout de quelques instants.